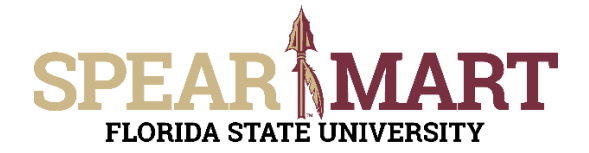

## **JOB AID Reviewing Assigned Carts**

Access SpearMart by navigating to <https://my.fsu.edu/> and logging in with your MyFSU username and password, and then click the SpearMart Icon under MyFSU Links:<br> $\Box$  myssu Links

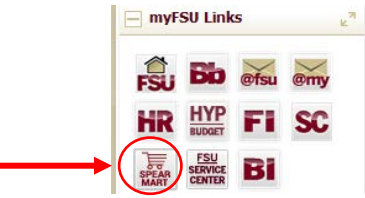

There are a few ways SpearMart will notify you that you have a cart assigned to you:

- Email
- Action Item
- Notification

### **Email**

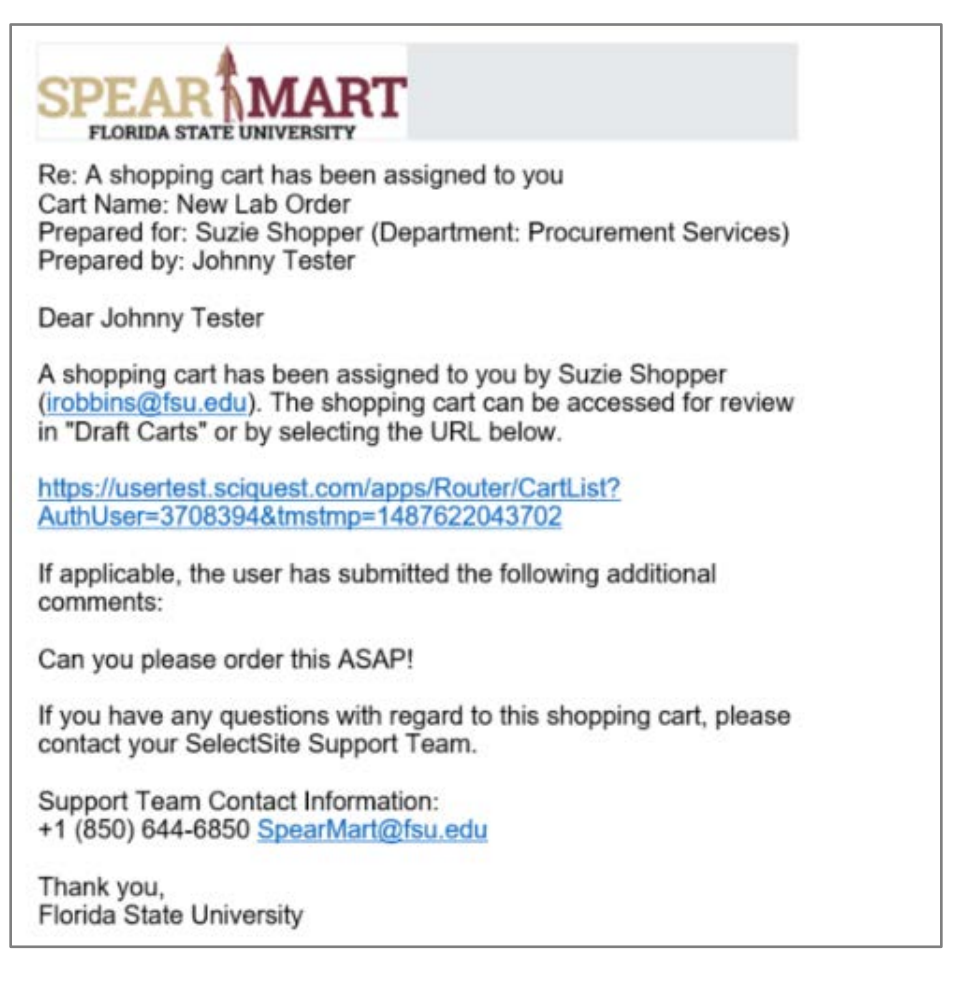

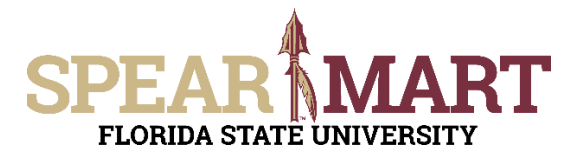

## **Action Item**

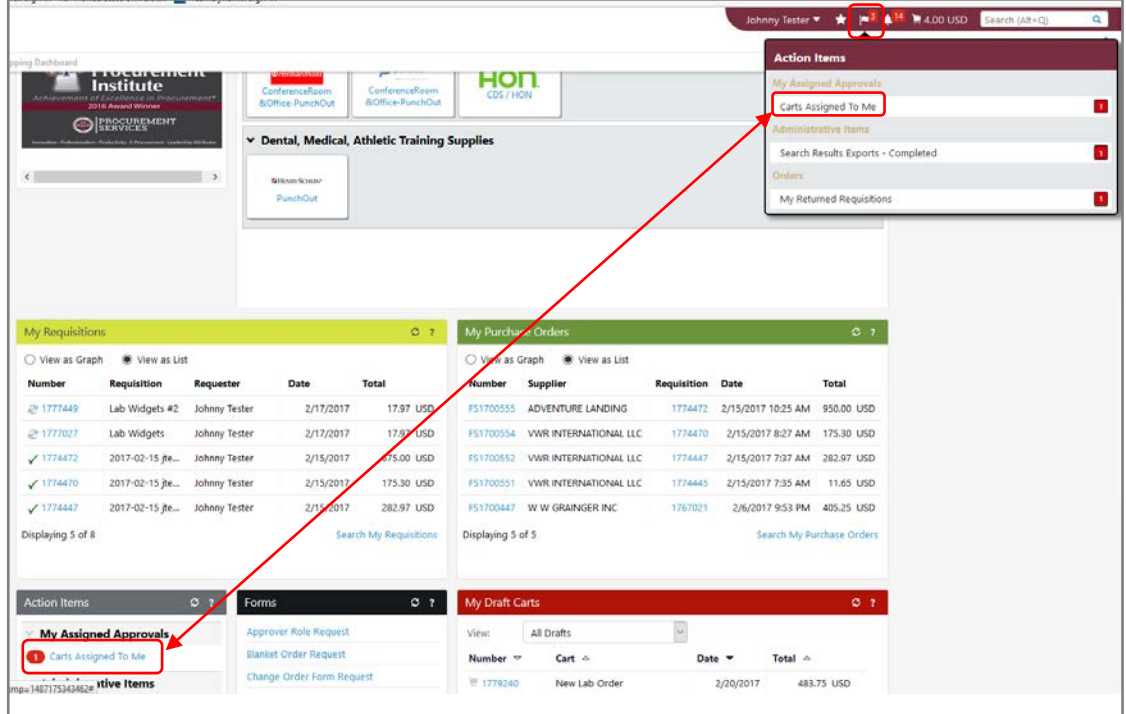

#### **Notification**

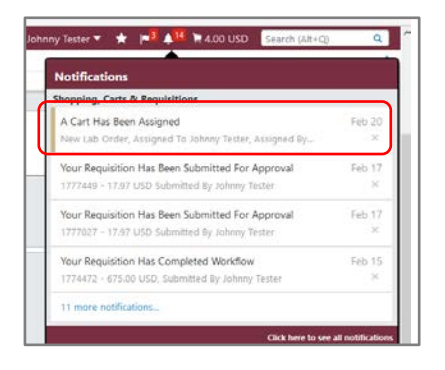

#### Clicking on any of the links within the above examples will bring you to your draft shopping carts screen

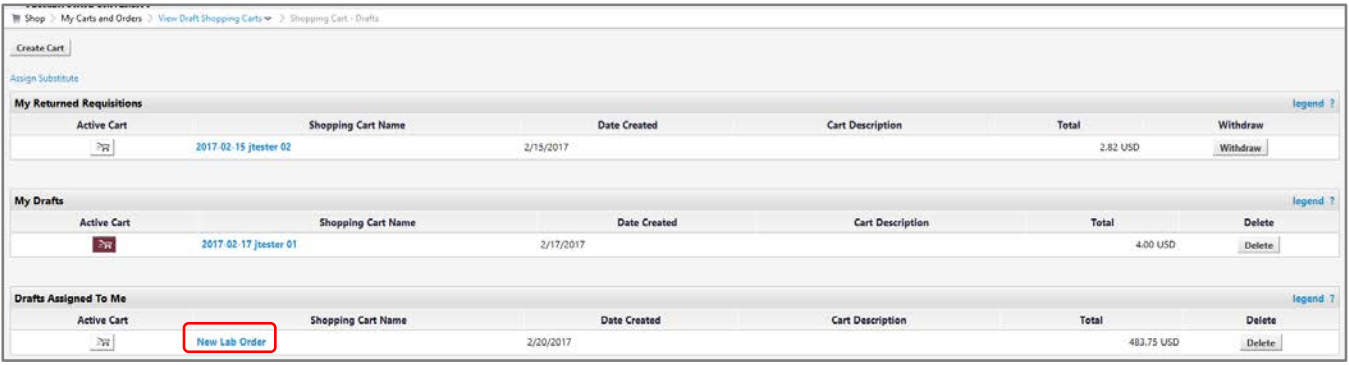

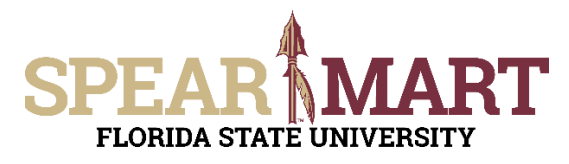

# **JOB AID Reviewing Assigned Carts**

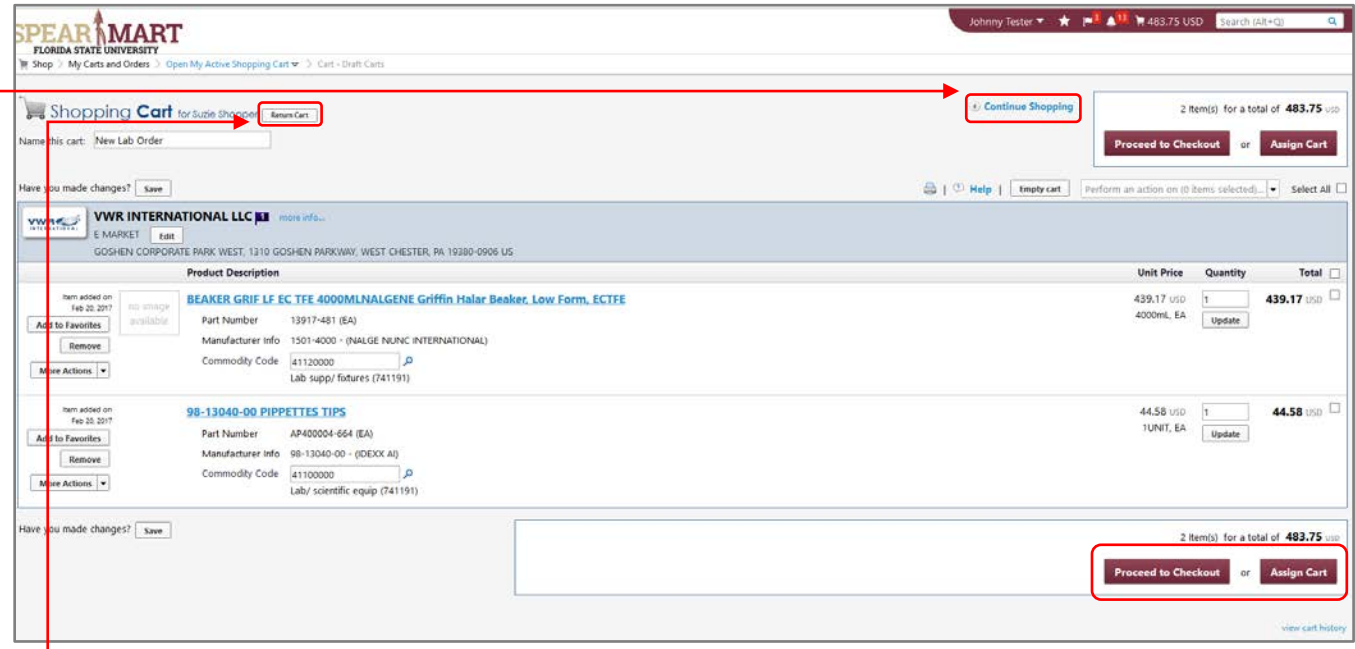

The cart that was assigned to you now becomes your active cart. You can return the cart back to the shopper, add additional items to your cart, remove selected items, **Proceed to Checkout** or **Assign Cart** to another user.

- Click **Return Cart** to send back to the Shopper.
- Click **Continue Shopping** to add new items.
- To remove an item, check the box to the right of the item and then select Remove Selected Items

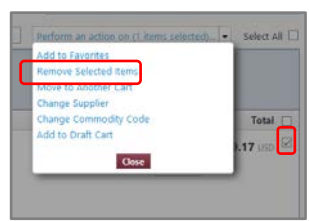